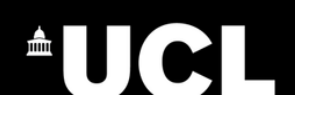

# **C2RS\_005: Applying to Change Programme**

This is a student guide to submitting an online application to change programme of study via Portico.

*NB: C2RS (Change to Registration Status) manuals are regularly updated, so it is better to download a copy of this manual every time you need it, rather than saving copies in your local folders.*

- 1. Log in to Portico. [https://evision.ucl.ac.uk/urd/sits.urd/run/siw\\_lgn](https://evision.ucl.ac.uk/urd/sits.urd/run/siw_lgn)
- 2. Click *C2RS Home* (Screenshot 1).
- 3. Click the *Apply online to change programme* link located in the *C2RS Application forms* container (Screenshot 1).

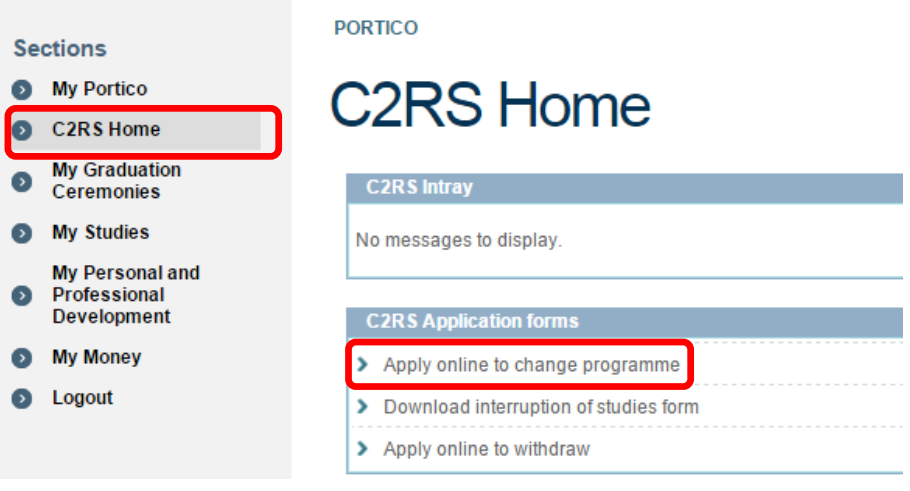

### **Terms and Conditions:**

- 4. Read the onscreen instructions (Screenshot 2). It is important you are familiar with the Guidelines provided and Agree to the Terms and Conditions before you proceed with the application.
	- > Terms and Conditions Application Review

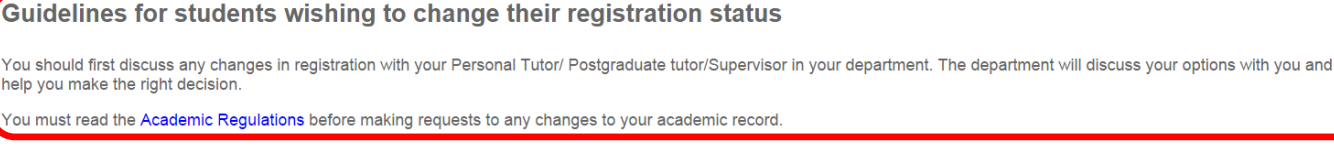

#### Terms and Conditions of application to change programme

I have read, understand and confirm that:

- . I will not be eligible for consideration for the award of a degree until I have completed the prescribed period of study required by my new degree programme and have satisfied the examiners in the requisite number of course units for my new degree programme as specified in the UCL Regulations for Students
- . I have discussed changes to my registration status with the relevant departmental representative.

By ticking this box, I confirm that I have read and understood the above terms and conditions.  $\Box$ 

*Screenshot 1*

5. Click Exit to return to the Home screen or confirm the terms and conditions and click Next to access the Application form

## **Application form:**

- 6. From here you can:
	- a. Open the help menu by ticking the Help box in the top right of the screen (Screenshot 3).
	- b. View your basic student details for the programme you are currently enrolled on (Screenshot 3).
	- c. Complete the Programme Change Application form (Screenshot 3).

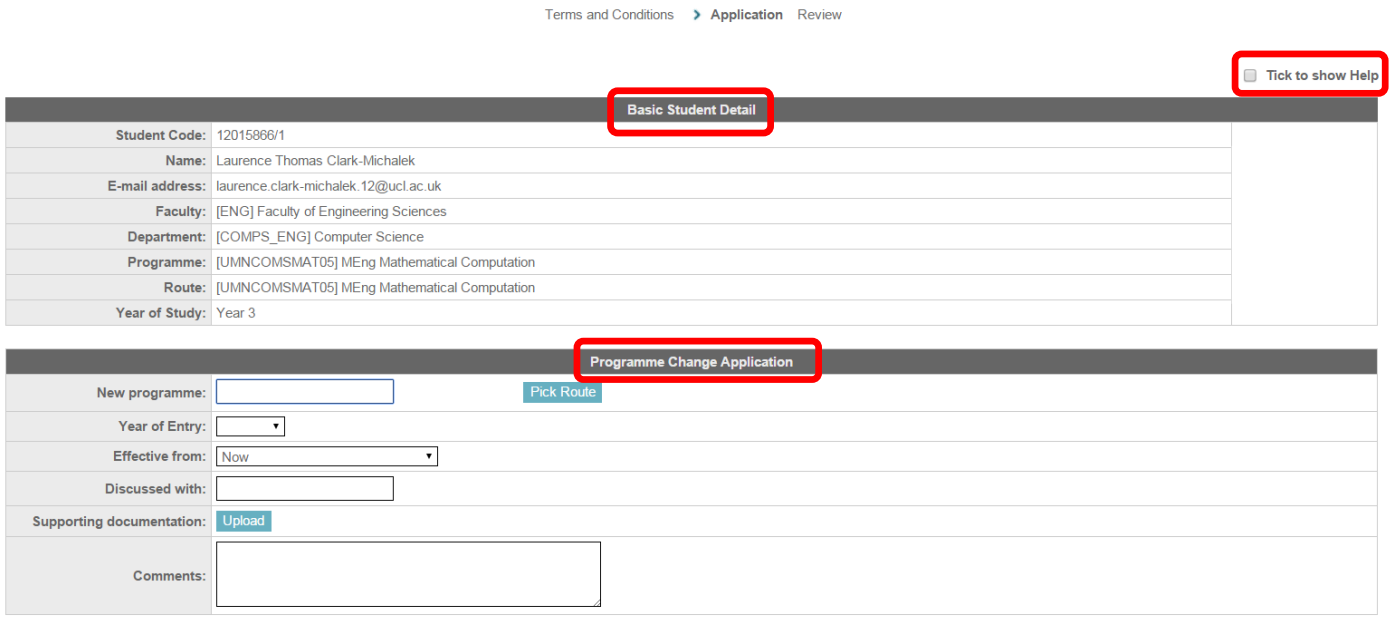

#### Exit Next

### *Screenshot 2*

- 7. The Programme Change Application form enables to add 2 files to support your application. These need to be in one of the following formats*: .txt, .doc, .docx, .png, .jpg, .pdf* or *.bmp*. If the format is different, it will not be possible to upload the files and an error message will appear.
- 8. Use Upload button to add documents to your application. When the Upload window opens (Screenshot 4), click Browse to locate the document and then Upload to store it. Close the window.

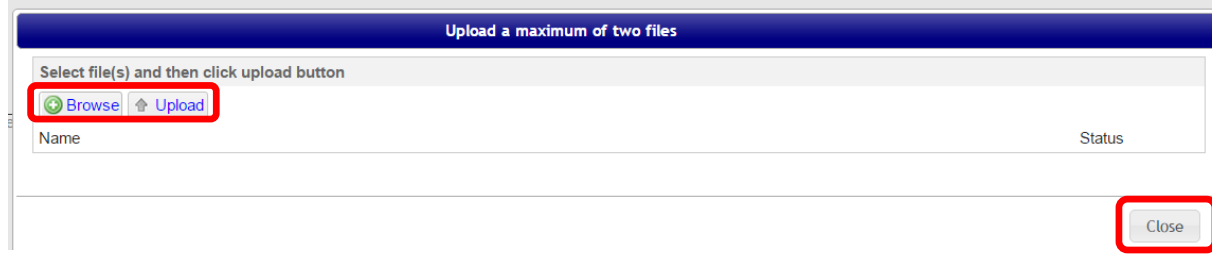

#### *Screenshot 4*

9. Once happy with the details provided, click Next to continue.

## **Review the application form:**

10. Click Submit if all details are correct or use Back button to make the required amendments.

## **Application Received:**

11. Once the application form has been submitted, store the details of the reference number that appears at the confirmation screen (Screenshot 5).

## **Change to Registration Status Process**

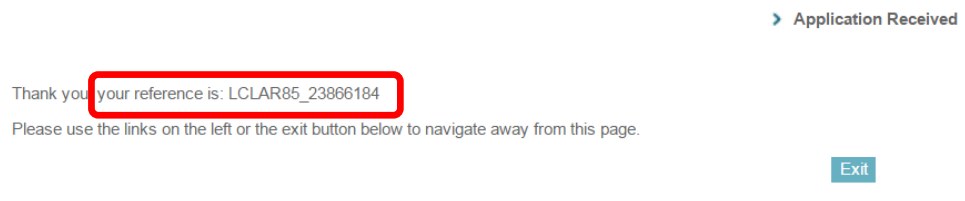

*Screenshot 5*